## **How to upgrade ElecRoc 5 dongle with license key**

When you add functions to ElecRoc 5 dongle, such as EagleFM, EagleFAM, 3D Preview, Zone Trap, Imposer + (Type C), Load Balancing, Imposed PDF export, Remote Color Calibration, Proof on Printing Paper, Zone Screen, Ink Histogram, etc, or extend time with .pkg file, please refer to this guider to upgrade your dongle.

#### Warning:

1, Exit ElecRoc 5 firstly.

2, Be sure the dongle driver was installed on this ElecRoc 5 Server computer, and the dongle was plugged in this computer before running License Manager.

3, DO NOT UNPLUG the dongle from computer, and keep the POWER ON while this tool is working. Otherwise, the dongle has risk of be damaged.

### STEP 1:

On ElecRoc 5 Server computer, start License Manager from Start\All Programs\Founder ElecRoc\Configuration Tools\, then click Query button, show as following:

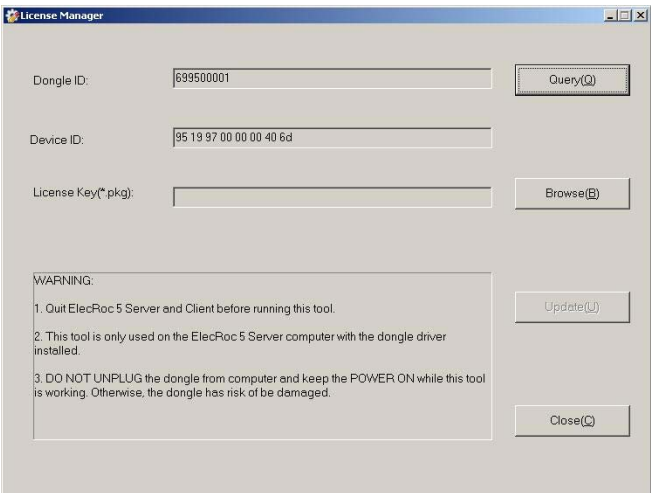

### STEP 2:

When Dongle ID, Device ID shows up, click Browse to find out the license key (\*.pkg)

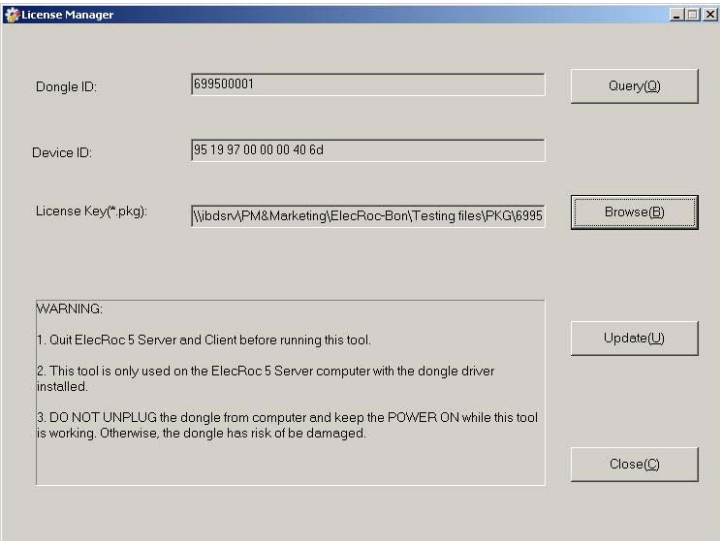

### STEP 3:

Click Update button, a window shows up, as following:

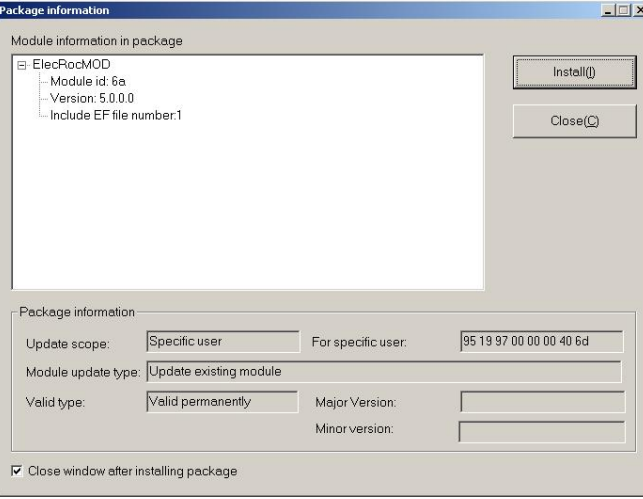

STEP 4:

Click Install, an information appears, to continue click Yes, to exit click No.

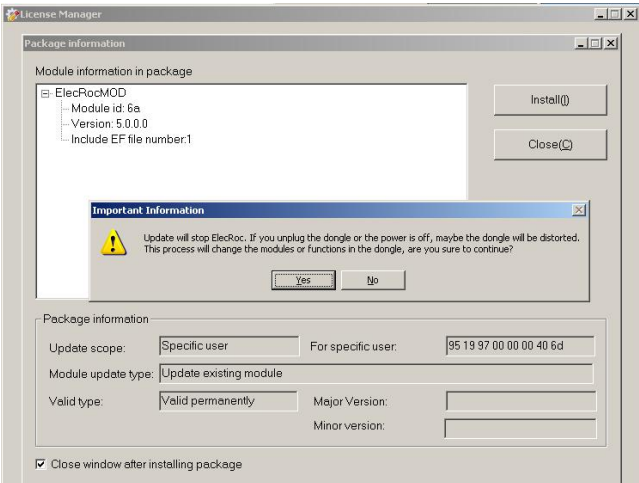

#### STEP 5:

If click Yes on step 4, the Update Result window will pop up, as following, to show the update is successful. And please click OK, then click Close button.

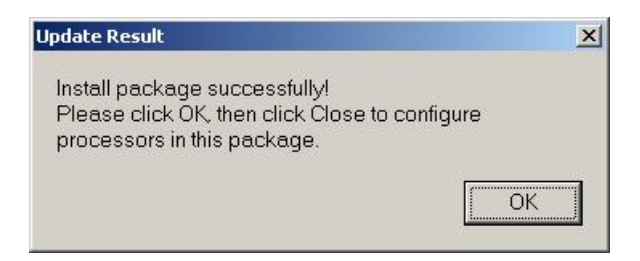

# If the Processor Configuration appears, as following, you MUST click  $\frac{d}{dx}$  to exit.

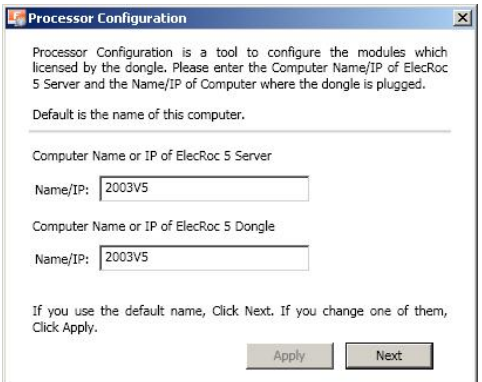